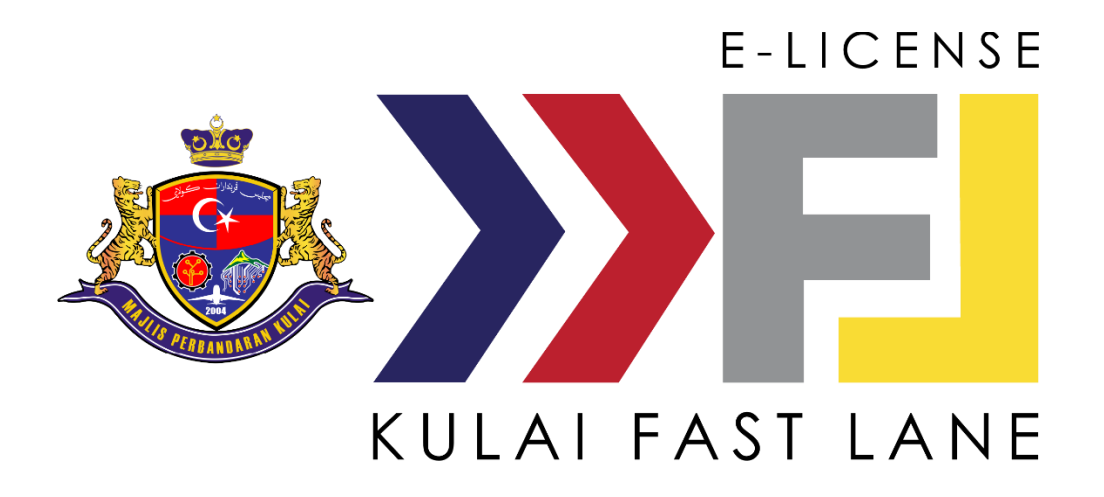

# **MANUAL PENGGUNA KULAI FAST LANE (KFL) E-LICENSE BUSINESS MAJLIS PERBANDARAN KULAI (APLIKASI MOBIL) VERSI 2.1.0**

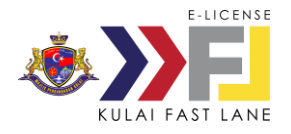

# **ISI KANDUNGAN**

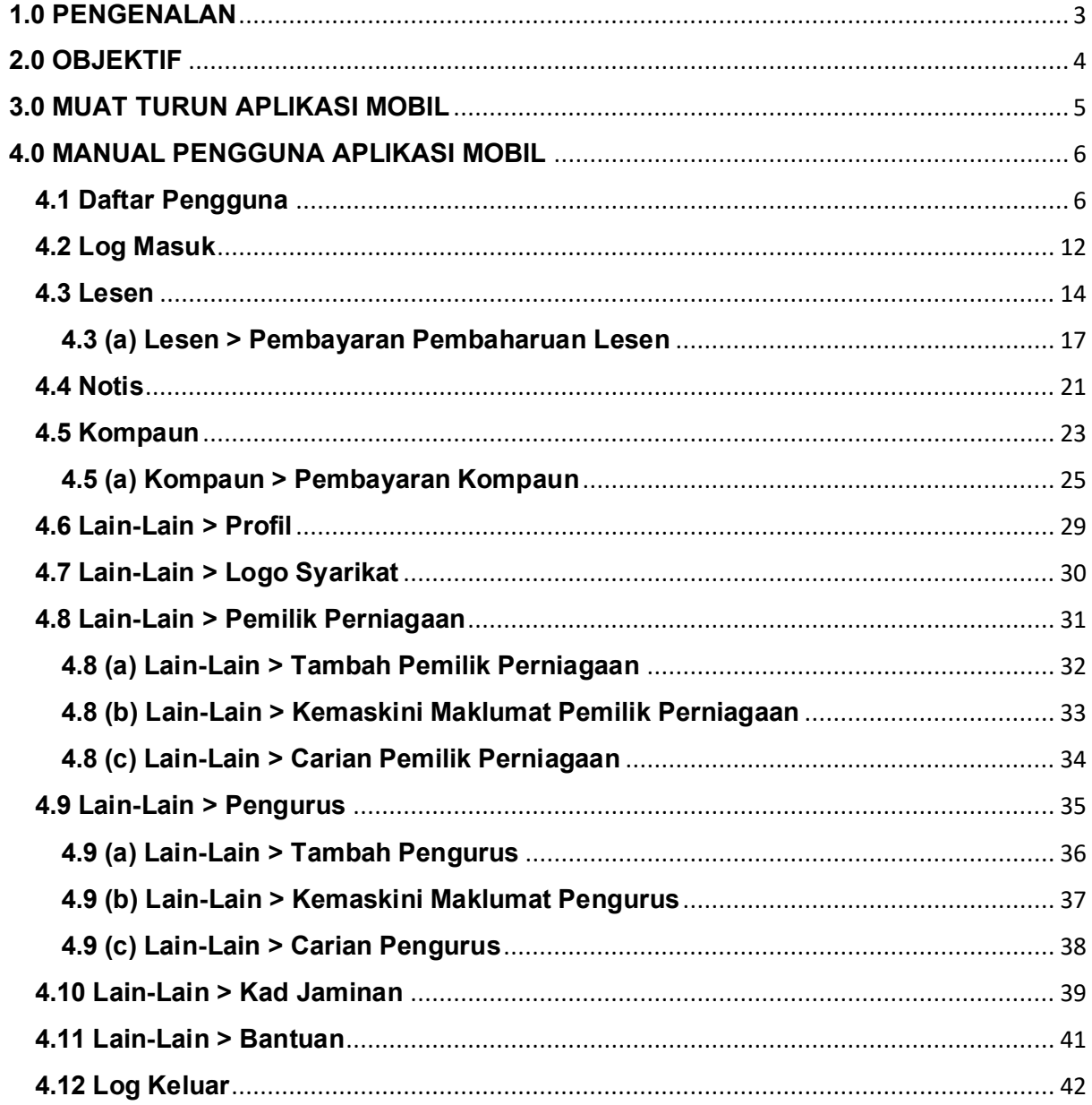

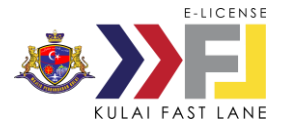

# <span id="page-2-0"></span>**1.0 PENGENALAN**

Aplikasi mobil Kulai Fast Lane (KFL) E-License Business diperkenalkan sebagai perkhidmatan atas talian (*online*) bagi memudahkan peniaga berpremis di kawasan pentadbiran Majlis Perbandaran Kulai (MPKu) untuk papar lesen premis, kongsi lesen premis, terima notis dan kompaun, serta menjelaskan bayaran secara atas talian (*online*).

Ciri-ciri yang terdapat dalam aplikasi ini termasuklah:

- Lesen Premis
	- o Lihat lesen premis
	- o Kongsi lesen premis
	- o Notifikasi lesen premis bakal tamat tempoh
	- o Perbaharui dan bayar lesen premis Digital
- Notis dan Kompaun
	- o Notifikasi Notis dan Kompaun
	- o Lihat maklumat notis dan kompaun
	- o Membayar kompaun

Tujuan manual pengguna ini adalah untuk membantu peniaga berpremis dalam memahami proses kerja dan penggunaan bagi setiap modul dalam sistem ini. Manual ini merupakan bahan rujukan atau panduan untuk menggunakan aplikasi KFL E-License.

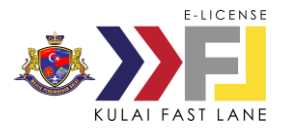

# <span id="page-3-0"></span>**2.0 OBJEKTIF**

Aplikasi KFL E-License Business dibangunkan bertujuan untuk menyediakan kemudahan-kemudahan yang berikut:

- Papar senarai lesen premis peniaga
- Papar lesen premis digital
- Kongsi lesen premis digital
- Notifikasi lesen premis bakal tamat tempoh
- Memperbaharui dan membayar lesen premis
- Papar notis dan kompaun
- Membayar kompaun

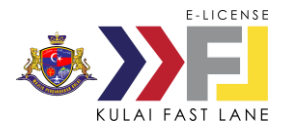

# <span id="page-4-0"></span>**3.0 MUAT TURUN APLIKASI MOBIL**

Sekiranya premis peniaga telah dipasang peranti Lesen Premis Digital, peniaga boleh muatturun aplikasi KFL E-License di Google Playstore dan Apple Store.

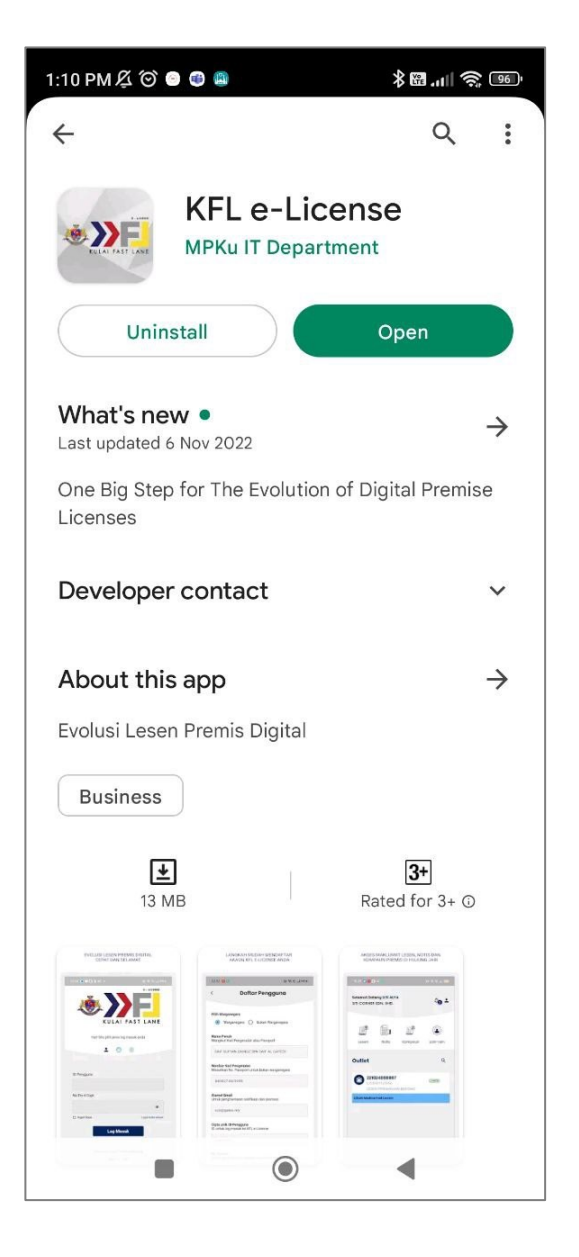

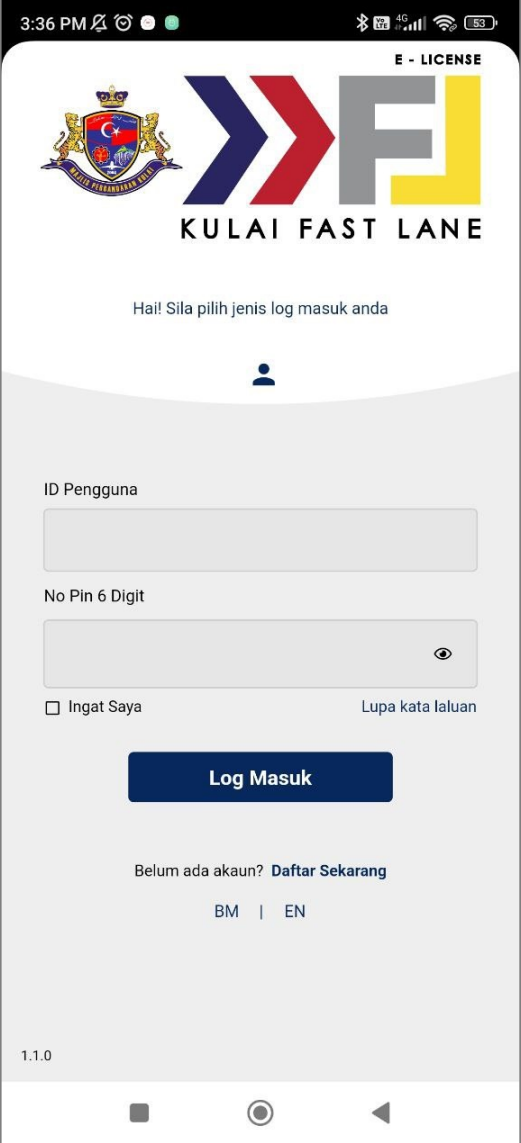

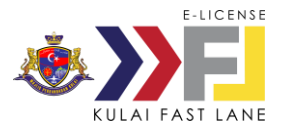

# <span id="page-5-0"></span>**4.0 MANUAL PENGGUNA APLIKASI MOBIL**

### <span id="page-5-1"></span>**4.1 Daftar Pengguna**

Jika anda pengguna baru, klik pada butang **Daftar Sekarang**.

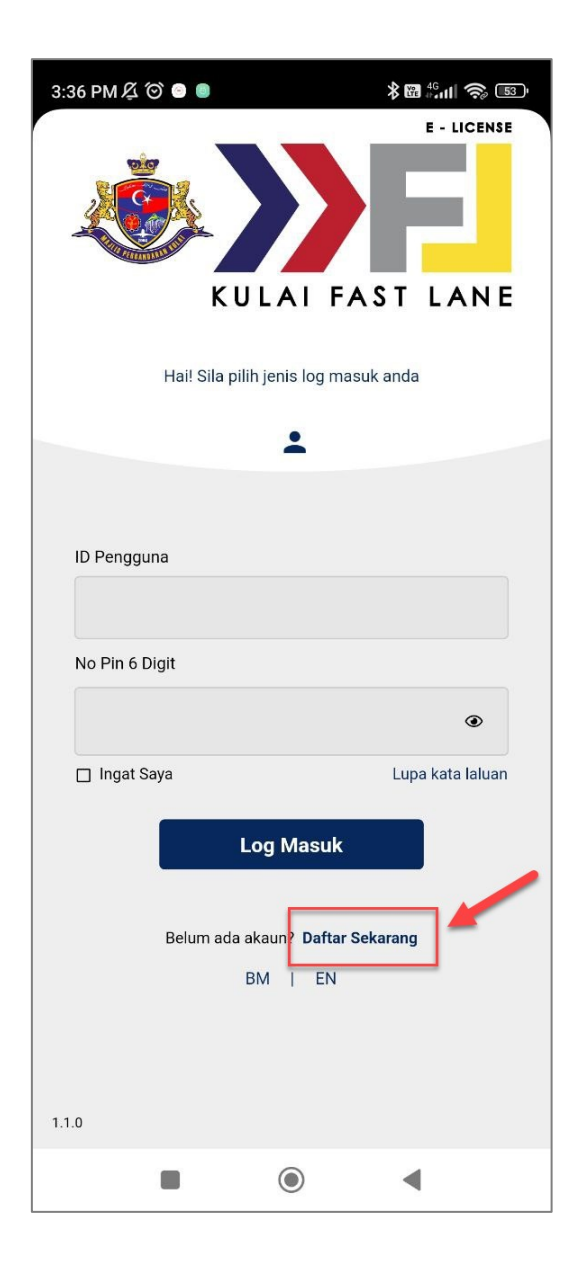

Skrin paparkan maklumat aplikasi Lesen Premis Digital. Klik butang **Teruskan**.

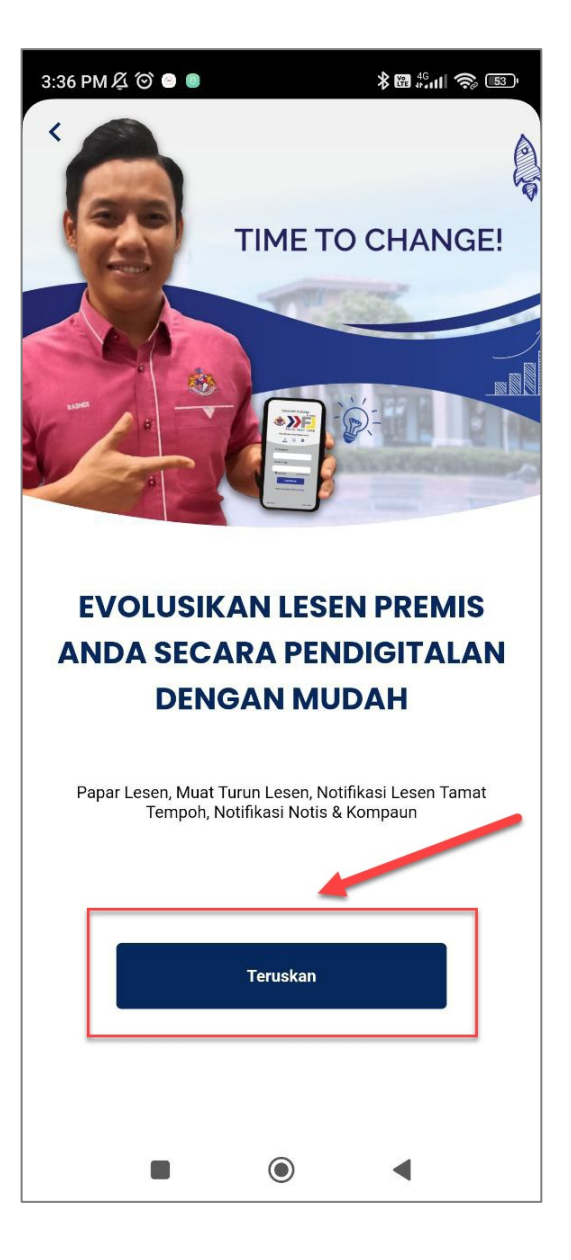

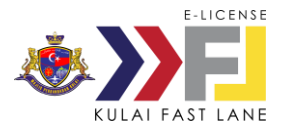

Sekiranya premis peniaga telah dipasang peranti, klik butang **Ya! Imbas QR Peranti GATES Tag**.

*Sekiranya belum, peniaga perlu hubungi pihak MPKu di talian 07-6613000 untuk aturkan pemasangan peranti di premis*

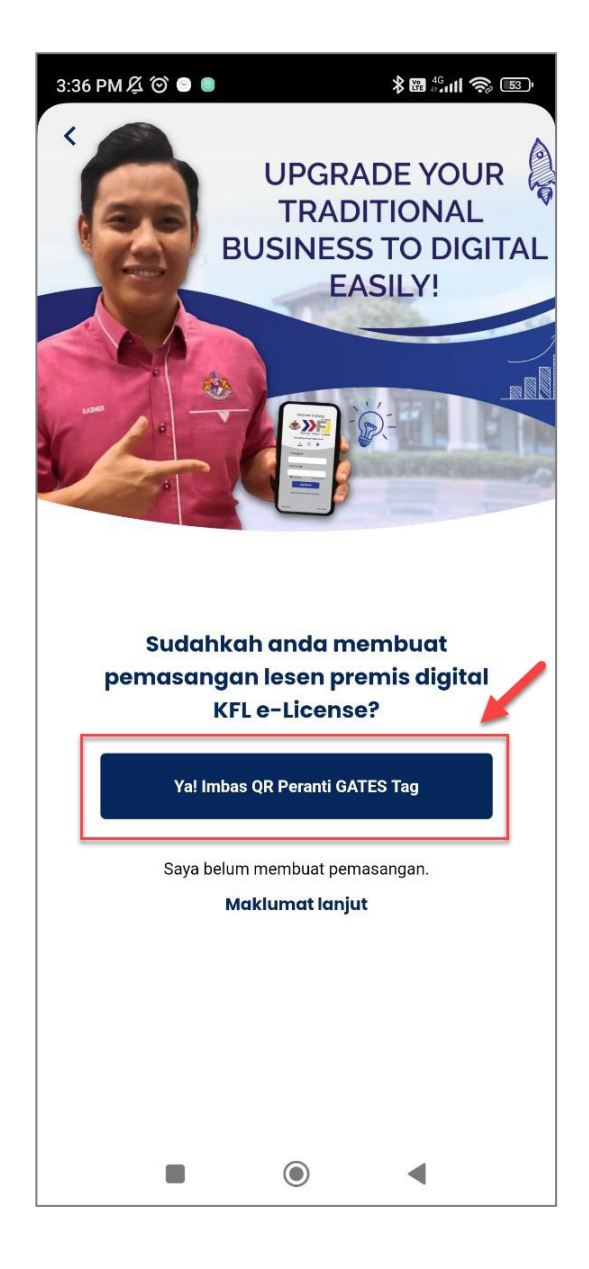

Pilih untuk **Imbas dari Kamera** atau **Imbas dari Galeri.**

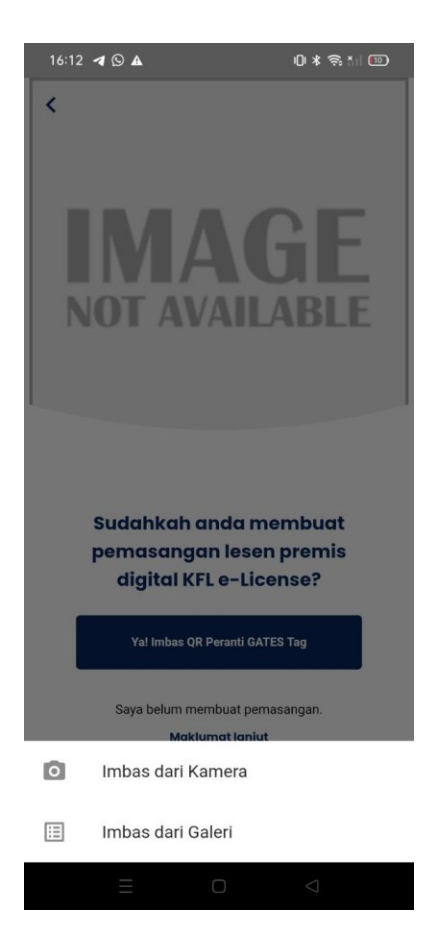

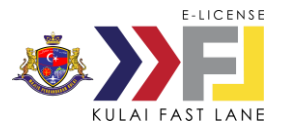

Klik **Imbas dari Kamera** untuk membuat pendaftaran dengan mengimbas kod QR di peranti GATES Tag atau klik **Imbas dari Galeri** untuk mengimbas menggunakan kod QR.

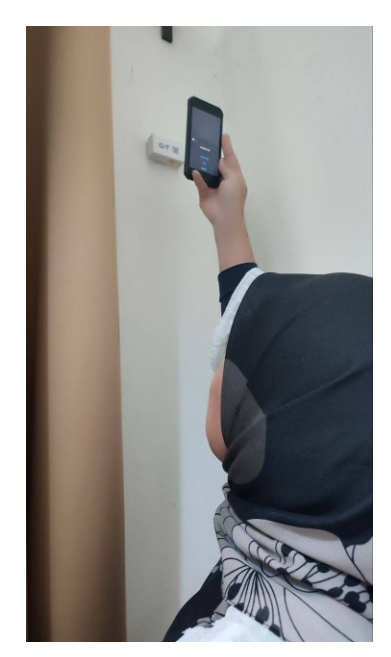

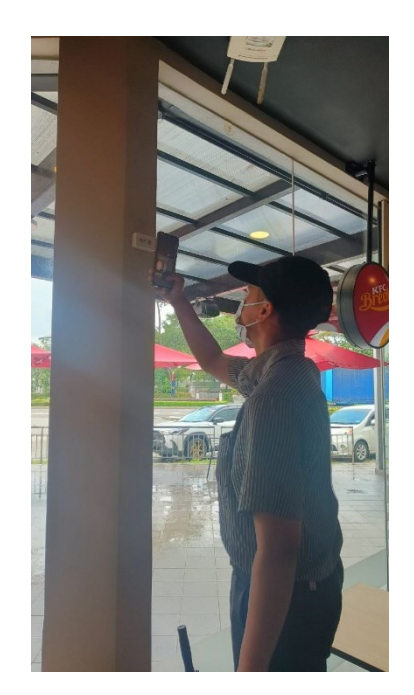

Klik **Imbas dari Galeri** untuk mengimbas menggunakan kod QR.

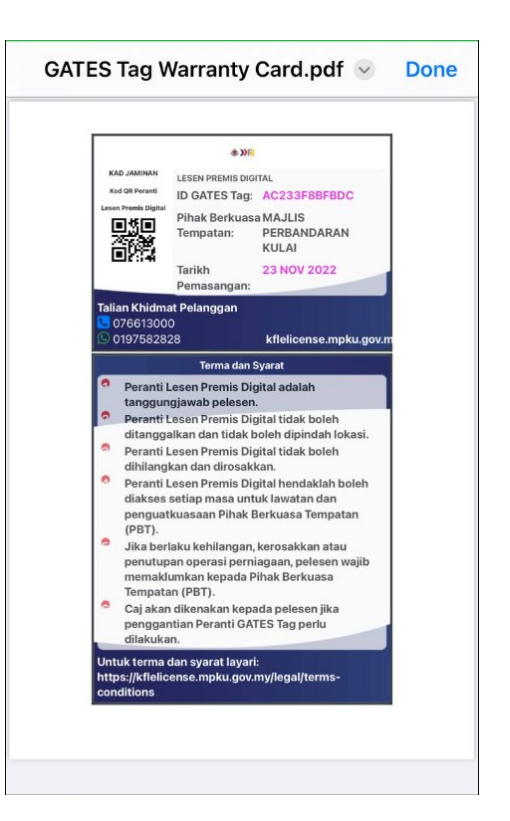

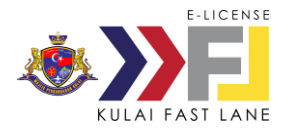

Maklumat peniaga akan dipaparkan.

#### Pilih **Jenis Pendaftaran**;

- 1. Pemilik Perniagaan, atau
- 2. Wakil Perniagaan

Pengguna kemudian perlu masukkan maklumat berikut;

- Alamat emel
- ID pengguna aplikasi
- Nombor telefon

Selesai mengisi maklumat, klik butang **Simpan**.

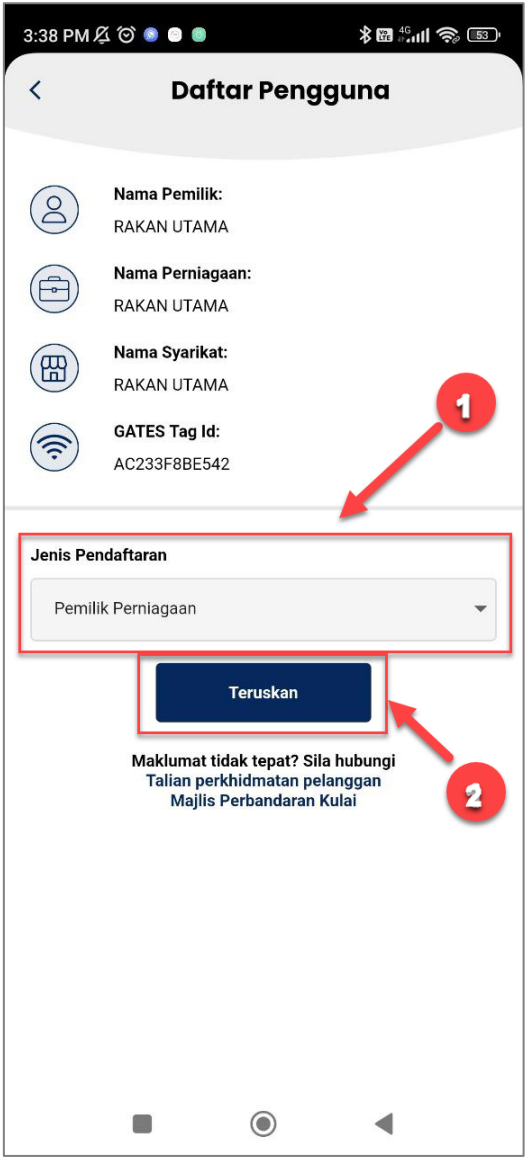

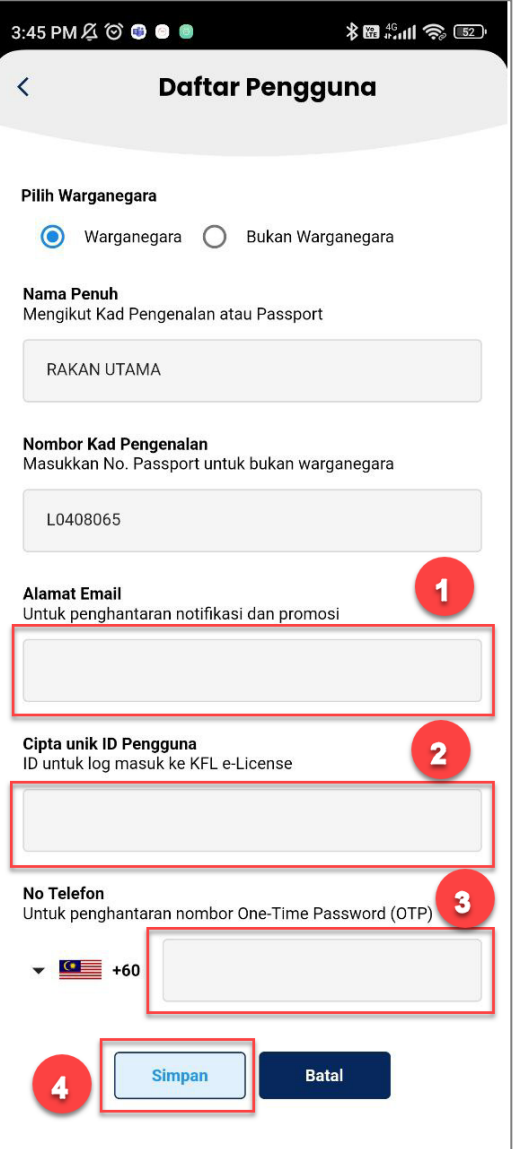

Klik butang **Teruskan**.

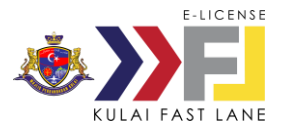

Pengguna akan menerima *One-Time Password* (OTP) ke nombor telefon yang telah dimasukkan semasa pendaftaran.

Masukkan nombor OTP yang diterima. Klik butang **Teruskan**.

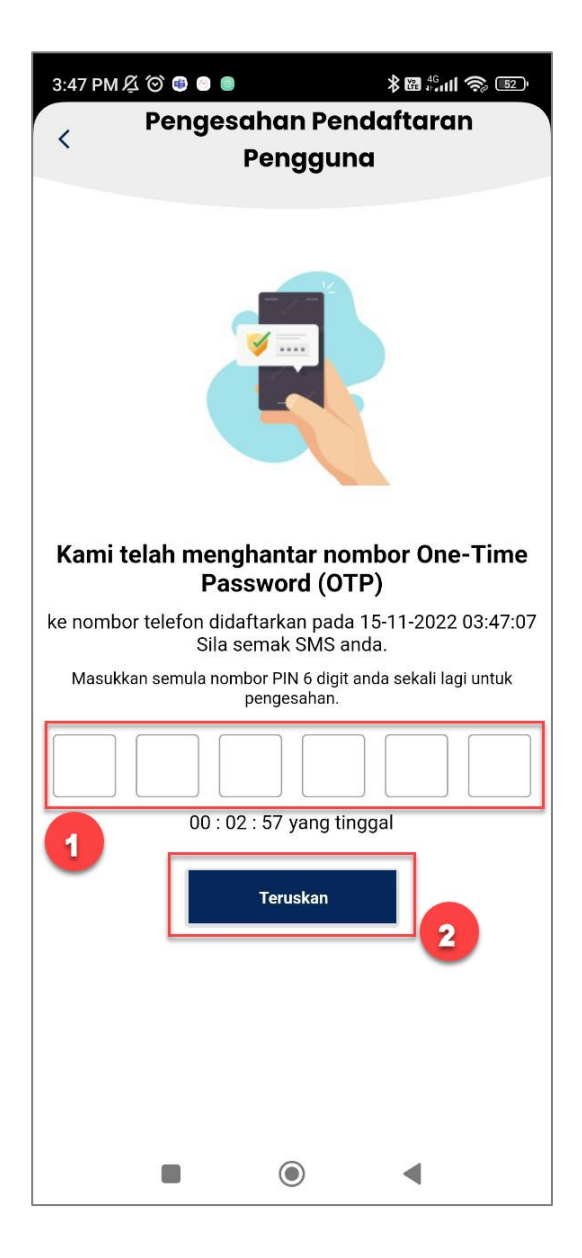

Pengguna perlu cipta 6-digit PIN sebagai kata laluan log masuk aplikasi.

Ulang masuk 6-digit PIN sebagai pengesahan. Klik butang **Simpan**.

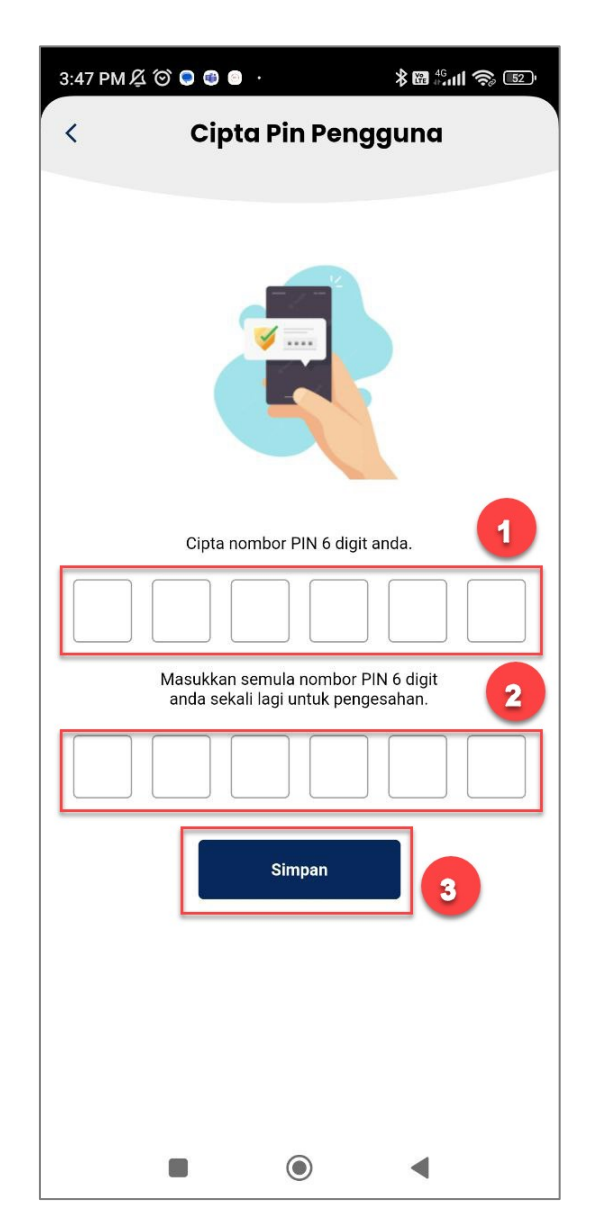

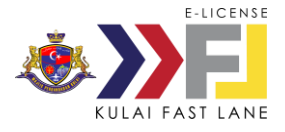

Pengguna akan menerima SMS pendaftaran telah berjaya.

SMS akan maklumkan ID Pengguna untuk kegunaan log masuk aplikasi.

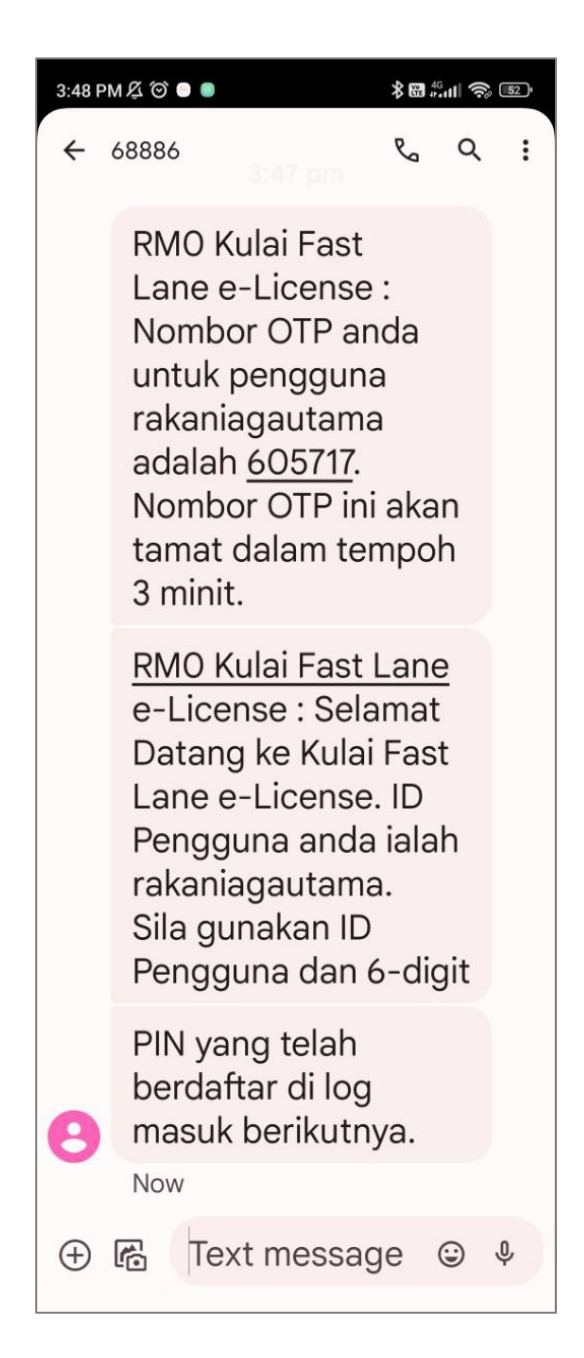

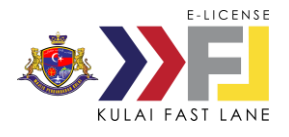

### <span id="page-11-0"></span>**4.2 Log Masuk**

Masukkan **ID Pengguna** dan **6 Digit PIN**.

Klik butang **Log Masuk**.

Skrin Aktifkan fungsian ID Wajah dan Biometrik dipaparkan.

*Nota: Fungsi Biometrik ID hanya akan dipaparkan sekiranya peranti pengguna mempunyai fungsi fingerprint ID (Android) atau Touch ID (Apple)*

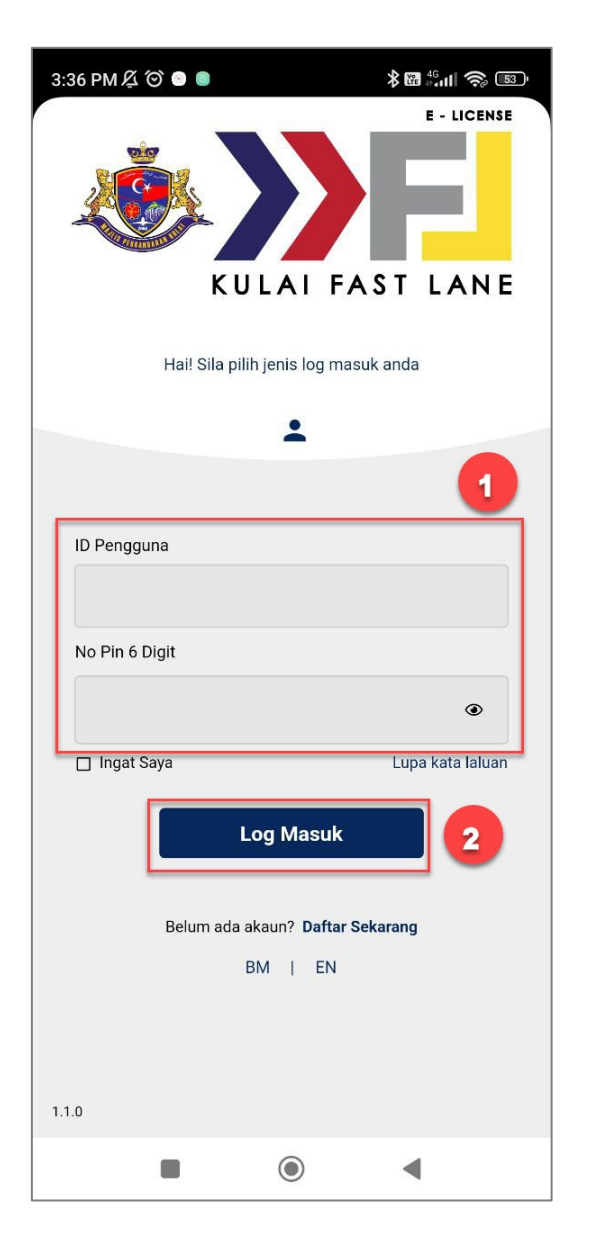

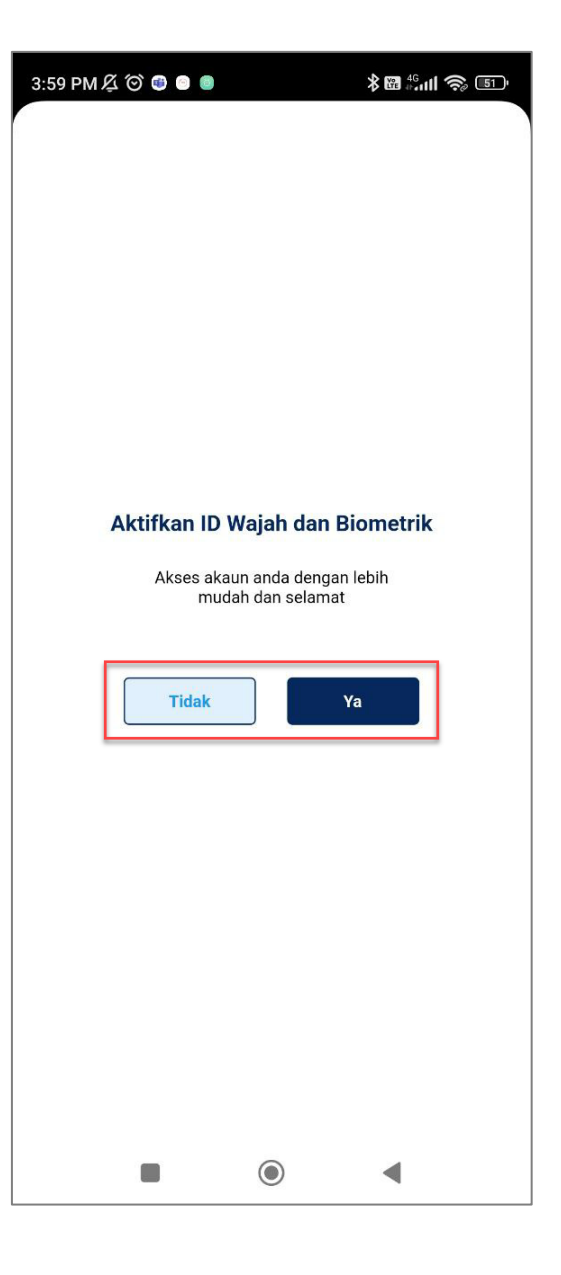

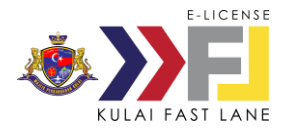

# **4.2 Log Masuk**

Skrin laman utama aplikasi mobil dipaparkan.

Lima menu utama adalah;

- 1. Lesen
- 2. Notis
- 3. Kompaun
- 4. Direktori Bisnes
- 5. Tetapan

Sekiranya peniaga mempunyai lebih daripada satu lesen premis, lesen premis tersebut akan dipaparkan dalam skrin ini berserta dengan status lesen tersebut.

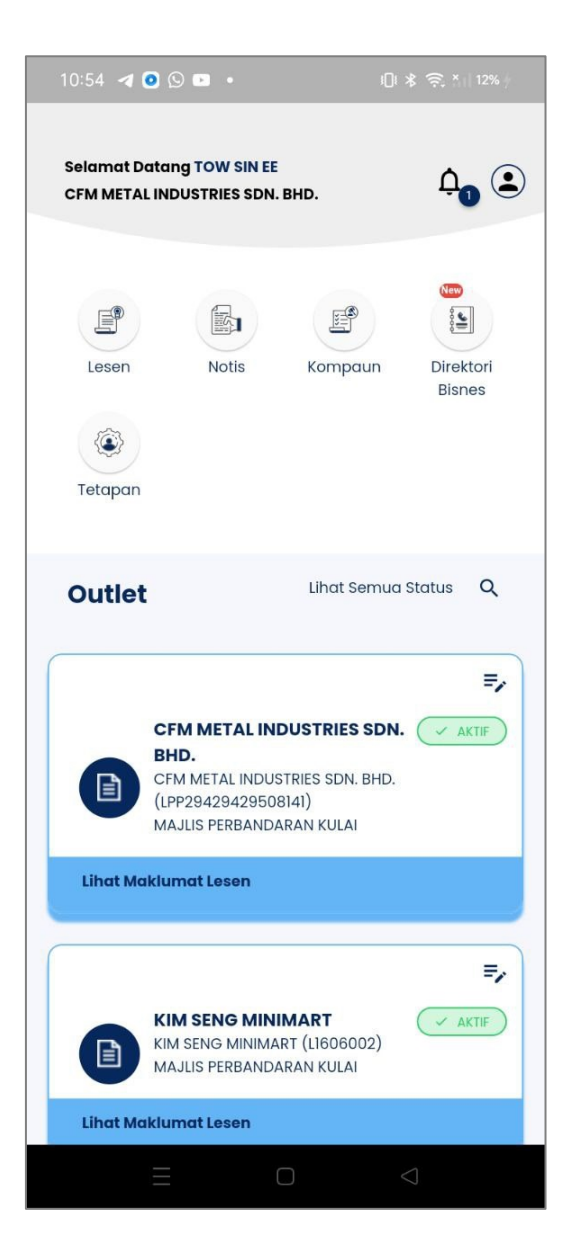

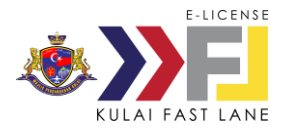

### <span id="page-13-0"></span>**4.3 Lesen**

Pengguna boleh lihat senarai lesen premis yang dimiliki peniaga.

Klik pada menu Lesen atau senarai lesen premis yang dikehendaki.

Skrin maklumat lesen dipaparkan.

Klik pada senarai lesen untuk paparkan maklumat terperinci lesen premis.

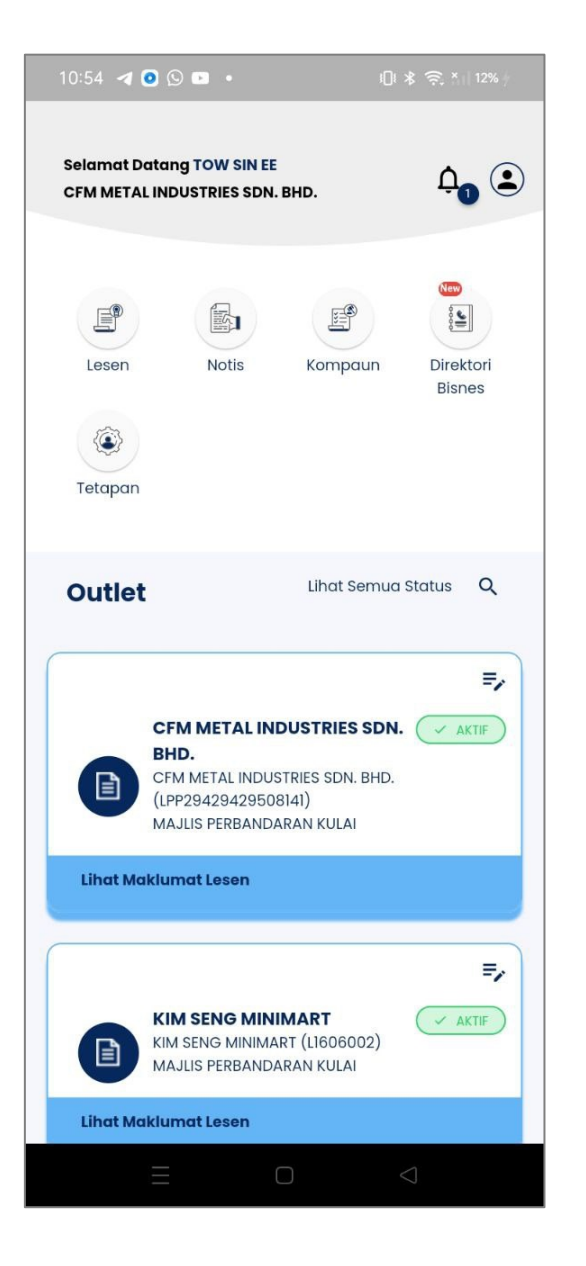

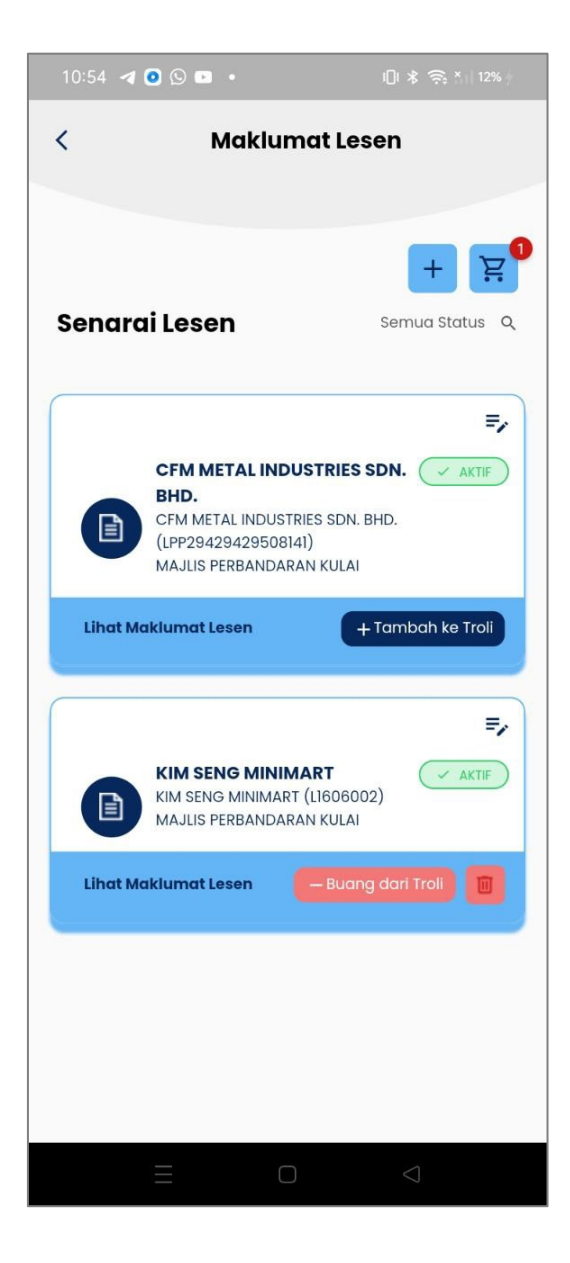

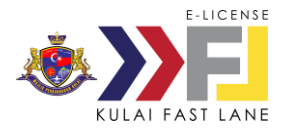

### **4.3 Lesen**

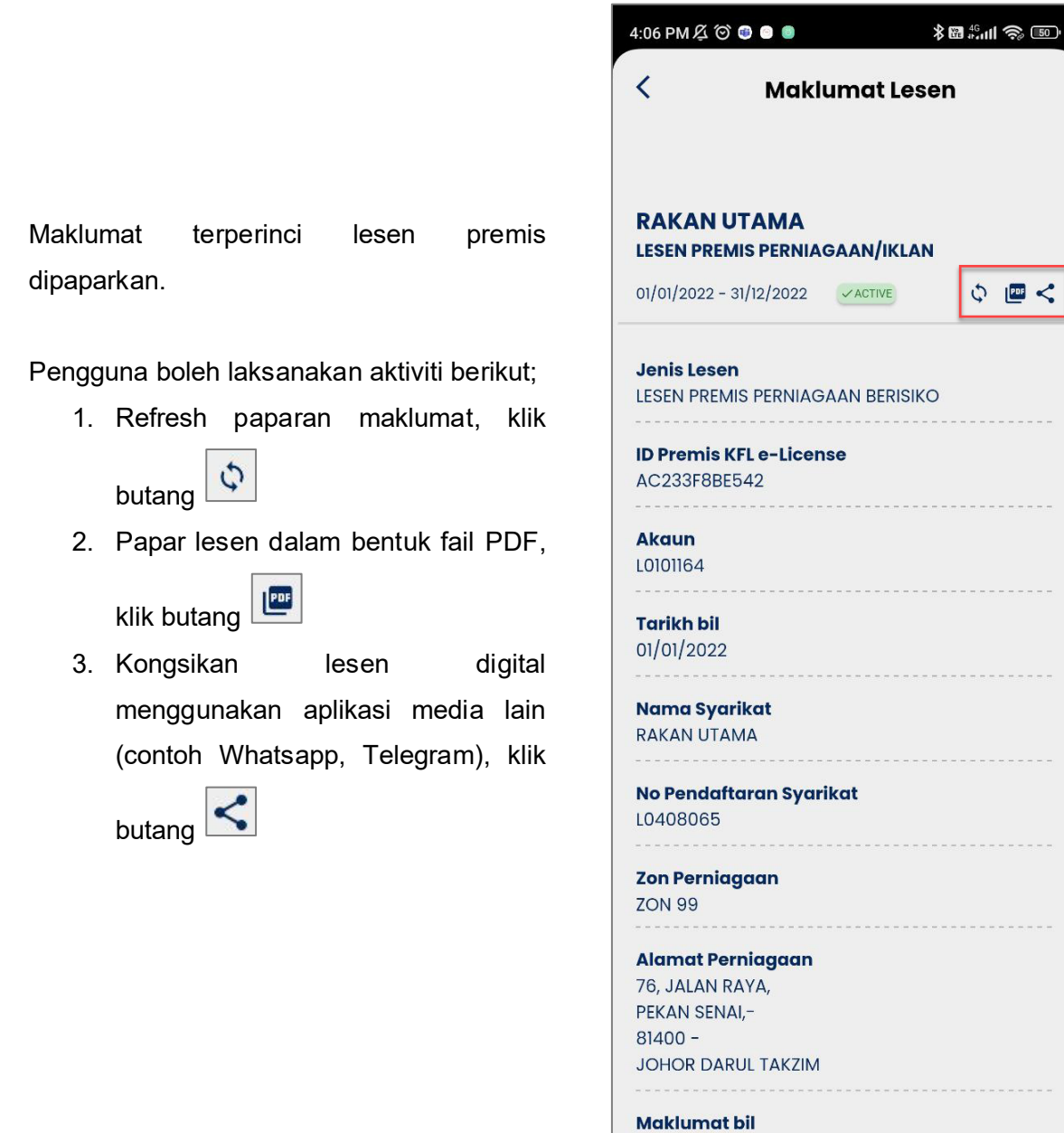

1. LESEN PREMIS PERNIAGAAN BERISIKO

 $\odot$ 

 $\blacktriangleleft$ 

 $\Box$ 

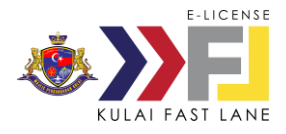

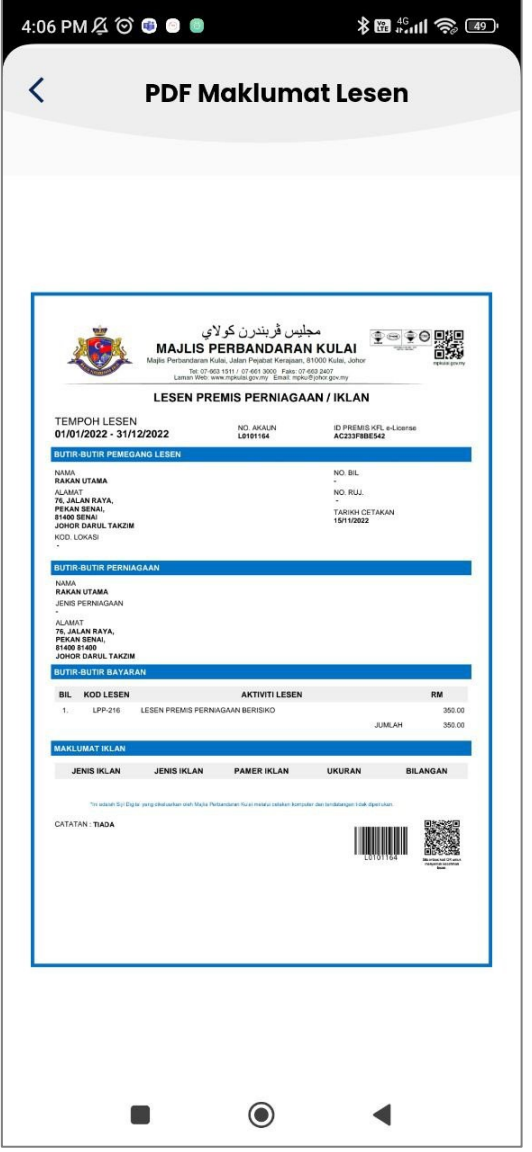

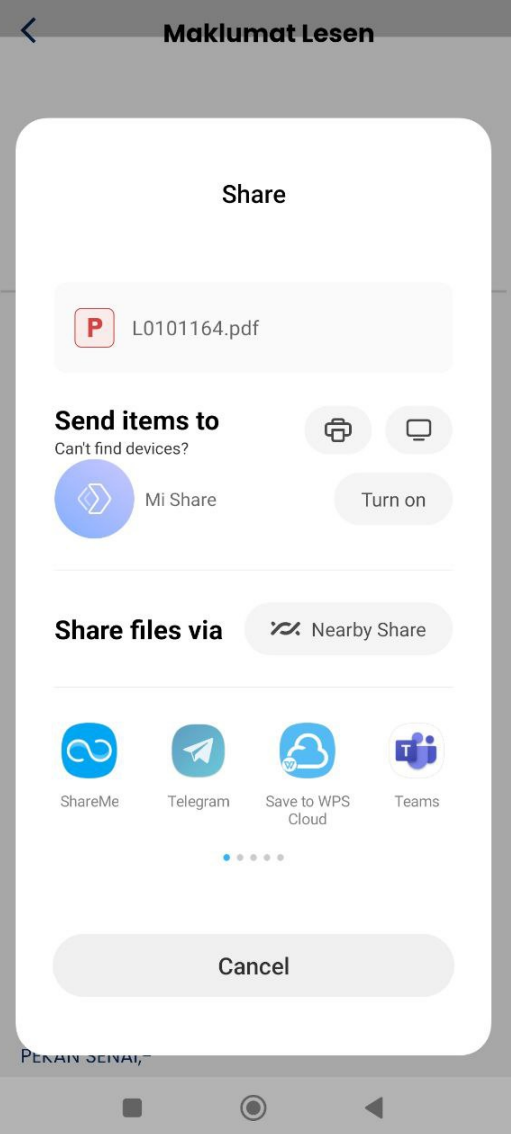

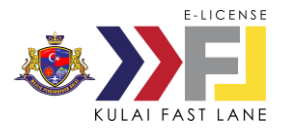

<span id="page-16-0"></span>Pengguna boleh lihat senarai lesen premis yang dimiliki peniaga.

Klik +Tambah ke Troli pada lesen yang akan diperbaharui.

Skrin maklumat pembayaran lesen dipaparkan.

Klik Pilih Semua dan seterusnya butang Bayar RM 500.00 untuk meneruskan pembayaran pembaharuan lesen.

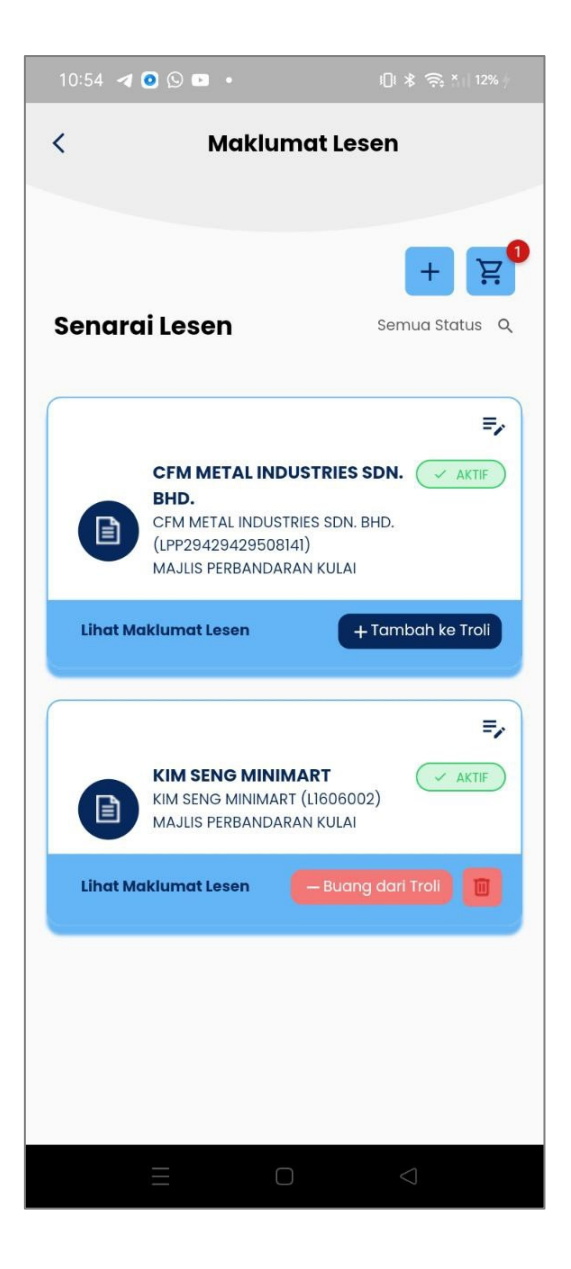

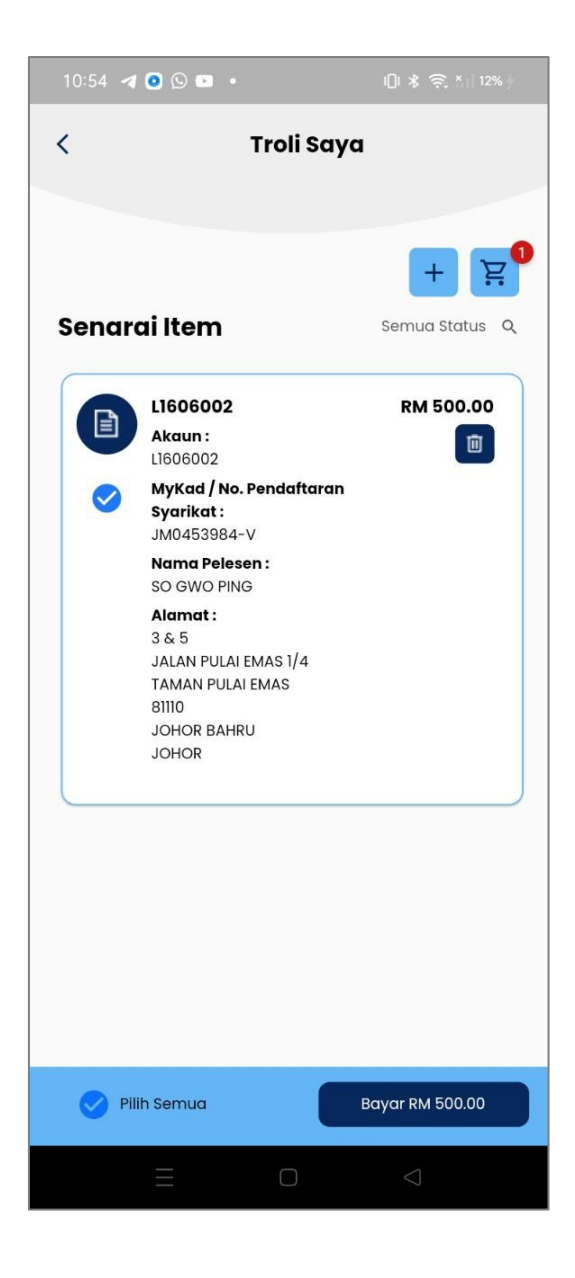

![](_page_17_Picture_0.jpeg)

Pengguna akan dibawa ke antaramuka Kaedah Bayaran

Klik Tukar untuk pilih kaedah bayaran berbeza. Pilih jenis kaedah pembayaran dan klik OK.

![](_page_17_Picture_57.jpeg)

![](_page_17_Picture_6.jpeg)

![](_page_18_Picture_0.jpeg)

#### Klik TERUSKAN.

Pengguna akan dibawa ke antaramuka Upay. Klik kaedah bayaran yang ingin digunakan.

![](_page_18_Picture_5.jpeg)

![](_page_19_Picture_0.jpeg)

Lengkapkan pembayaran pembaharuan lesen.

Status Pembayaran Pembaharuan Lesen berjaya dan diterima Majlis Perbandaran Kulai.

![](_page_19_Picture_5.jpeg)

![](_page_19_Picture_6.jpeg)

![](_page_20_Picture_0.jpeg)

### <span id="page-20-0"></span>**4.4 Notis**

Pengguna boleh lihat senarai notis yang telah dikeluarkan keatas pengguna.

Skrin senarai notis dipaparkan.

Klik pada senarai notis untuk paparkan maklumat terperinci notis.

Klik pada menu Notis.

![](_page_20_Picture_7.jpeg)

![](_page_20_Picture_8.jpeg)

![](_page_21_Picture_0.jpeg)

Maklumat terperinci notis dipaparkan.

![](_page_21_Picture_20.jpeg)

![](_page_22_Picture_0.jpeg)

# <span id="page-22-0"></span>**4.5 Kompaun**

Pengguna boleh lihat senarai kompaun yang telah dikeluarkan keatas pengguna.

#### Klik pada menu Kompaun.

![](_page_22_Picture_5.jpeg)

Skrin senarai kompaun dipaparkan.

Klik pada senarai kompaun untuk paparkan maklumat terperinci kompaun.

![](_page_22_Picture_8.jpeg)

![](_page_23_Picture_0.jpeg)

Maklumat terperinci kompaun dipaparkan.

![](_page_23_Picture_20.jpeg)

![](_page_24_Picture_0.jpeg)

<span id="page-24-0"></span>Pengguna boleh lihat senarai kompaun yang dikeluarkan ke atas peniaga.

Klik +Tambah ke Troli pada kompaun yang ingin dibayar.

Skrin Troli Saya akan dipaparkan.

Klik Pilih Semua dan seterusnya butang Bayar RM 5,000.00 untuk meneruskan pembayaran kompaun.

![](_page_24_Picture_7.jpeg)

![](_page_24_Picture_8.jpeg)

![](_page_25_Picture_0.jpeg)

Pengguna akan dibawa ke antaramuka Kaedah Bayaran

Klik Tukar untuk pilih kaedah bayaran berbeza. Pilih jenis kaedah pembayaran dan klik OK.

![](_page_25_Picture_57.jpeg)

![](_page_25_Picture_6.jpeg)

![](_page_26_Picture_0.jpeg)

#### Klik TERUSKAN.

Pengguna akan dibawa ke antaramuka Upay. Klik kaedah bayaran yang ingin digunakan.

![](_page_26_Picture_5.jpeg)

![](_page_27_Picture_0.jpeg)

Lengkapkan pembayaran pembaharuan lesen.

Status Pembayaran Pembaharuan Lesen berjaya dan diterima Majlis Perbandaran Kulai.

![](_page_27_Picture_5.jpeg)

![](_page_28_Picture_0.jpeg)

# <span id="page-28-0"></span>**4.6 Lain-Lain > Profil**

Klik menu **Lain-lain** untuk paparkan menu tambahan seperti Profil pengguna, maklumat syarikat, serta bantuan isu aplikasi di sub-menu Bantuan.

Skrin profil pengguna dipaparkan.

Pengguna boleh muat naik gambar, kemaskini Nombor Telefon dan kata laluan log masuk.

![](_page_28_Picture_6.jpeg)

![](_page_28_Picture_86.jpeg)

#### Klik Sub-Menu **Profil**

![](_page_29_Picture_0.jpeg)

# <span id="page-29-0"></span>**4.7 Lain-Lain > Logo Syarikat**

Klik Sub-Menu **Syarikat** > **Logo Syarikat**.

Skrin Logo syarikat dipaparkan.

Pengguna boleh muat naik logo syarikat di aplikasi.

![](_page_29_Picture_6.jpeg)

![](_page_29_Picture_7.jpeg)

![](_page_30_Picture_0.jpeg)

### <span id="page-30-0"></span>**4.8 Lain-Lain > Pemilik Perniagaan**

Klik Sub-Menu **Syarikat** > **Pemilik Perniagaan**.

Skrin senarai pemilik perniagaan dipaparkan.

Pengguna boleh tambah, hapus, atau buat carian senarai pemilik perniagaan.

![](_page_30_Picture_6.jpeg)

![](_page_30_Picture_7.jpeg)

![](_page_31_Picture_0.jpeg)

### <span id="page-31-0"></span>**4.8 (a) Lain-Lain > Tambah Pemilik Perniagaan**

Klik butang  $\pm$  untuk tambah senarai pemilik perniagaan.

Skrin maklumat pemilik perniagaan dipaparkan. Isikan maklumat dan klik butang **Simpan**.

![](_page_31_Picture_5.jpeg)

![](_page_32_Picture_0.jpeg)

### <span id="page-32-0"></span>**4.8 (b) Lain-Lain > Kemaskini Maklumat Pemilik Perniagaan**

Klik butang **Kemaskini Maklumat Pemilik** Skrin maklumat pemilik perniagaan untuk kemaskini maklumat perniagaan.

pemilik dipaparkan. Kemaskini maklumat yang dikehendaki dan klik butang **Simpan**.

![](_page_32_Picture_57.jpeg)

![](_page_33_Picture_0.jpeg)

### <span id="page-33-0"></span>**4.8 (c) Lain-Lain > Carian Pemilik Perniagaan**

Klik butang  $Q$  untuk buat carian senarai pemilik perniagaan.

Masukkan kata kunci untuk buat carian pemilik perniagaan.

![](_page_33_Picture_5.jpeg)

![](_page_34_Picture_0.jpeg)

# <span id="page-34-0"></span>**4.9 Lain-Lain > Pengurus**

Klik Sub-Menu **Syarikat** > **Pengurus**.

Skrin senarai pengurus dipaparkan.

Pengguna boleh tambah, hapus, atau buat carian senarai pengurus.

![](_page_34_Picture_6.jpeg)

![](_page_34_Picture_76.jpeg)

![](_page_35_Picture_0.jpeg)

### <span id="page-35-0"></span>**4.9 (a) Lain-Lain > Tambah Pengurus**

Klik butang  $+$  untuk tambah senarai pemilik perniagaan.

Skrin maklumat pengurus dipaparkan. Isikan maklumat dan klik butang **Simpan**.

![](_page_35_Picture_5.jpeg)

![](_page_35_Picture_58.jpeg)

![](_page_36_Picture_0.jpeg)

### <span id="page-36-0"></span>**4.9 (b) Lain-Lain > Kemaskini Maklumat Pengurus**

Klik butang **Kemaskini Pengurus** untuk kemaskini pengurus.

Maklumat Skrin maklumat pengurus dipaparkan. maklumat Kemaskini maklumat yang dikehendaki dan klik butang **Simpan**.

![](_page_36_Picture_5.jpeg)

![](_page_37_Picture_0.jpeg)

### <span id="page-37-0"></span>**4.9 (c) Lain-Lain > Carian Pengurus**

Klik butang  $\alpha$  untuk buat carian senarai pengurus.

Masukkan kata kunci untuk buat carian pengurus.

![](_page_37_Picture_5.jpeg)

![](_page_38_Picture_0.jpeg)

# <span id="page-38-0"></span>**4.10 Lain-Lain > Kad Jaminan**

Klik Sub-Menu **Syarikat** > **Kad Jaminan KFL E-License**.

Skrin senarai kad jaminan dipaparkan.

Pengguna boleh papar dan kongsi kad jaminan peranti KFL E-License.

![](_page_38_Picture_6.jpeg)

![](_page_38_Picture_82.jpeg)

![](_page_39_Picture_0.jpeg)

![](_page_39_Picture_2.jpeg)

![](_page_40_Picture_0.jpeg)

### <span id="page-40-0"></span>**4.11 Lain-Lain > Bantuan**

Klik Sub-Menu **Lain-lain > Bantuan.**

∦⊠ ‰wl ୫ ସେ । 4:19 PM **4** ⊙ ● ●  $\overline{\langle}$ **Tambahan Tetapan** Profil  $\overline{\phantom{1}}$ Notifikasi Jualan  $\bigcirc$ 巨 **Syarikat** Logo Syarikat  $\overline{\phantom{0}}$ Pemilik Perniagaan  $(1)$ Pengurus  $\circ$ Kad Jaminan KFL e-License  $\overline{\phantom{0}}$ 医亚 Lain-lain R **Tentang Kami**  $\overline{\phantom{0}}$ Ξ, **Bantuan**  $\overline{ }$ 図 Bahasa  $\mathbf{\Sigma}$ O  $\odot$  $\blacktriangleleft$ 

Skrin maklumat bantuan dipaparkan.

Pengguna boleh hubungi talian perhubungan MPKu atau media Whatsapp untuk membuat pertanyaan berkenaan KFL E-License.

![](_page_40_Picture_7.jpeg)

![](_page_41_Picture_0.jpeg)

# <span id="page-41-0"></span>**4.12 Log Keluar**

Klik pada ikon profil pengguna.

Skrin profil pengguna dipaparkan.

Klik butang Log Keluar untuk log keluar daripada aplikasi.

![](_page_41_Picture_6.jpeg)